## 知 WX5002与Windows IAS、Windows无线客户端配合实现802.1x认证功能的 典型配置

**[宋斌](https://zhiliao.h3c.com/User/other/0)** 2007-08-03 发表

```
WX5002与Windows IAS、Windows无线客户端配合实现802.1x认证功能的典型配置
适用WX5002版本:H3C WX5002-128 Software Version V100R001B05D004
一、组网需求
WX5002、WA2110、H3C POE交换机、Windows IAS服务器、便携机(安装有11b/g
无线网卡)
二、组网图
                     192.168.0.10
                              Win IAS
                                          192.168.1.99
                                          WX5002
                  VLAN<sub>2</sub>
                                 VLAN<sub>1</sub>
                               交换机
                      VLAN 1 VLAN1接口地址为192.168.1.254
             (a_1, a_2)WA2110
                               VLAN2接口地址为192.168.0.254
            无线客户端
WX5002的IP地址为192.168.1.99。
Windows IAS服务器的IP地址为192.168.0.10,网关为192.168.0.254。
交换机VLAN 1的接口地址为192.168.1.254, VLAN 2的接口地址为192.168.0.254。
WA2110的序列号为210235A22W0074000003,使用的SSID的名称为h3c-wpa。
用户名为111,密码为111。
三、WX交换机的典型配置
#
version 5.00, ESS 1102P01
#
sysname H3C
#
domain default enable ias
#
port-security enable
#
dot1x authentication-method eap
#
vlan 1
#
radius scheme ias
primary authentication 192.168.0.10
primary accounting 192.168.0.10
key authentication h3c
key accounting h3c
nas-ip 192.168.1.99
#
domain ias
authentication lan-access radius-scheme ias
authorization lan-access radius-scheme ias
access-limit disable
state active
idle-cut disable
self-service-url disable
domain system
access-limit disable
state active
idle-cut disable
```

```
self-service-url disable
#
dhcp server ip-pool pool1
network 192.168.1.0 mask 255.255.255.0
gateway-list 192.168.1.254
expired day 3
#
wlan service-template 1 crypto
ssid h3c-wpa
bind WLAN-ESS 1
authentication-method open-system
cipher-suite tkip
security-ie wpa
service-template enable
#
wlan rrm
11a mandatory-rate 6 12 24
11a supported-rate 9 18 36 48 54
11b mandatory-rate 1 2
11b supported-rate 5.5 11
11g mandatory-rate 1 2 5.5 11
11g supported-rate 6 9 12 18 24 36 48 54
#
interface NULL0
#
interface Vlan-interface1
ip address 192.168.1.99 255.255.255.0
#
interface GigabitEthernet1/0/1
#
interface GigabitEthernet1/0/2
#
interface M-Ethernet1/0/1
#
interface WLAN-ESS1
port-security port-mode userlogin-secure-ext
port-security tx-key-type 11key
#
wlan ap ap2 model WA2100
serial-id 210235A22W0074000003
radio 1 type 11g
service-template 1
radio enable
#
ip route-static 0.0.0.0 0.0.0.0 192.168.1.254
#
dhcp enable
#
user-interface aux 0
user-interface vty 0 4
#
return
四、Windows IAS的相关配置
1、RADIUS客户端的相关配置
·保证IP地址的配置与WX5002中的配置一致(如本例中为192.168.1.99)。
·保证共享密钥中的配置与WX5002中的配置一致(如本例中为h3c)。
配置信息如下图所示:
```
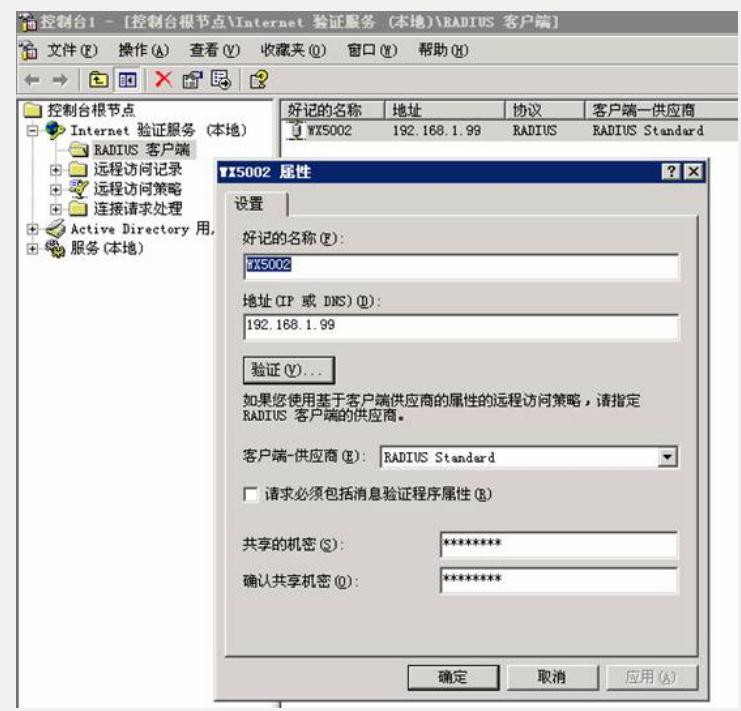

## **2、远程访问策略的相关配置**

在使用的远程访问策略中选择"**授予远程访问权限**",然后点击"**编辑配置文件**",如下图 所示

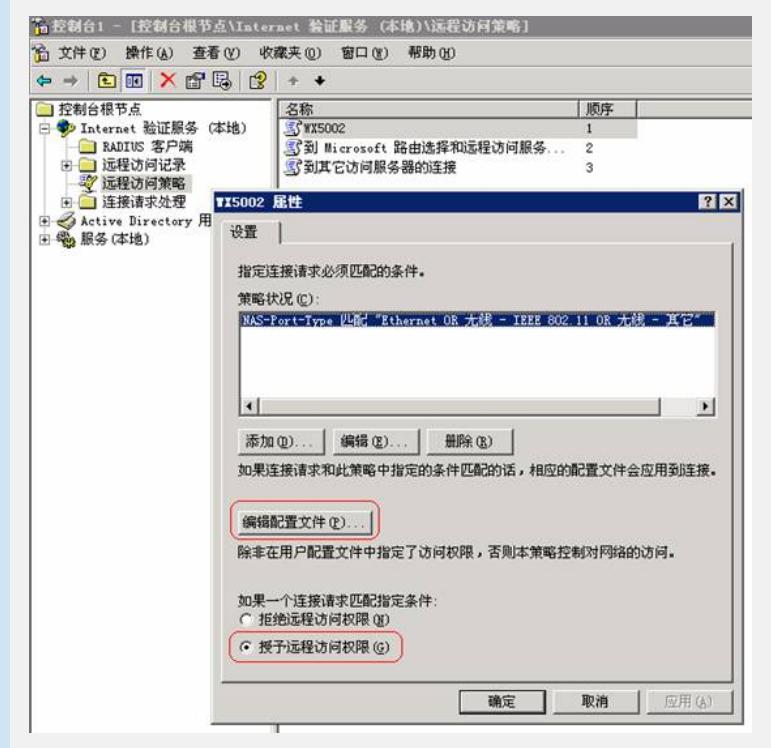

在"编辑配置文件"的对话框中选择"**EAP方法**",如下图所示:

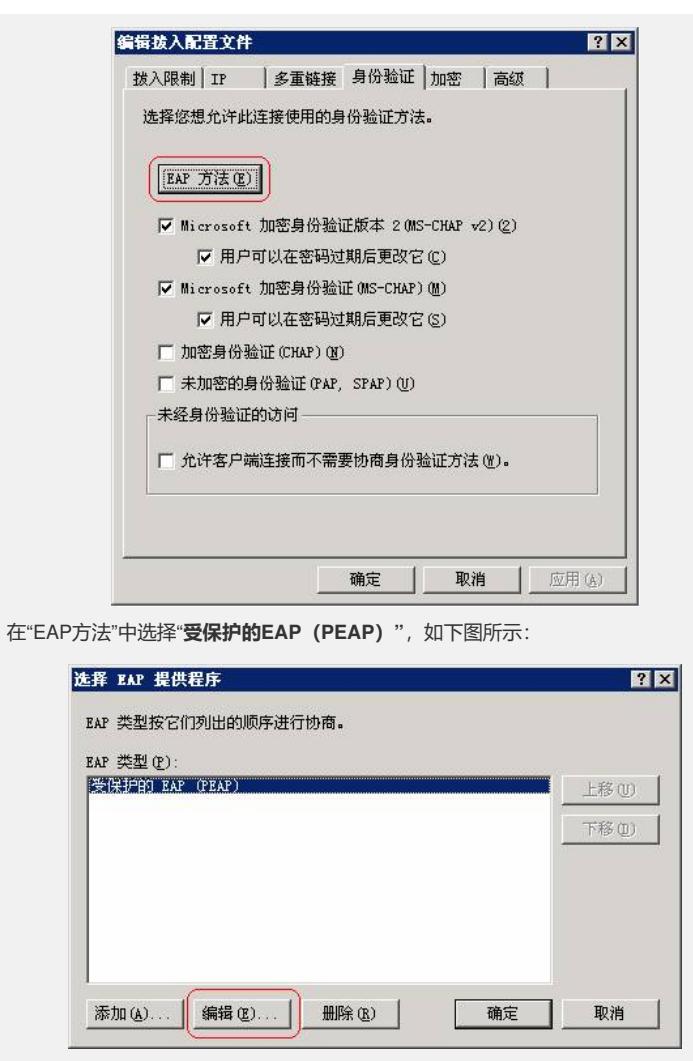

并在选中EAP方法后点击"**编辑**",此EAP方法应处于可编辑状态,如下图所示:

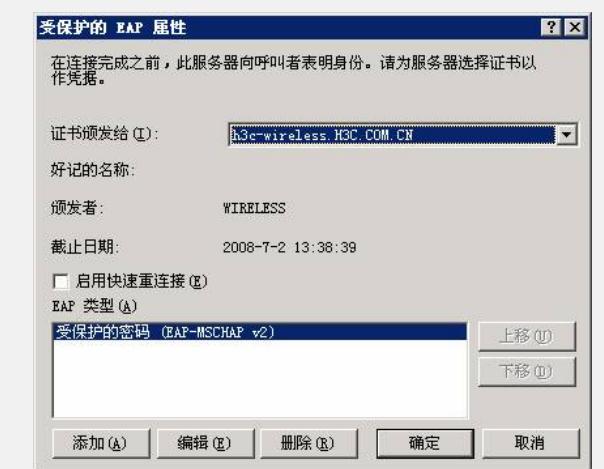

## **3、用户帐户设置**

在Windows AD中添加用户帐户*111*,并将拨入属性设置为"**允许访问**",如下图所示:

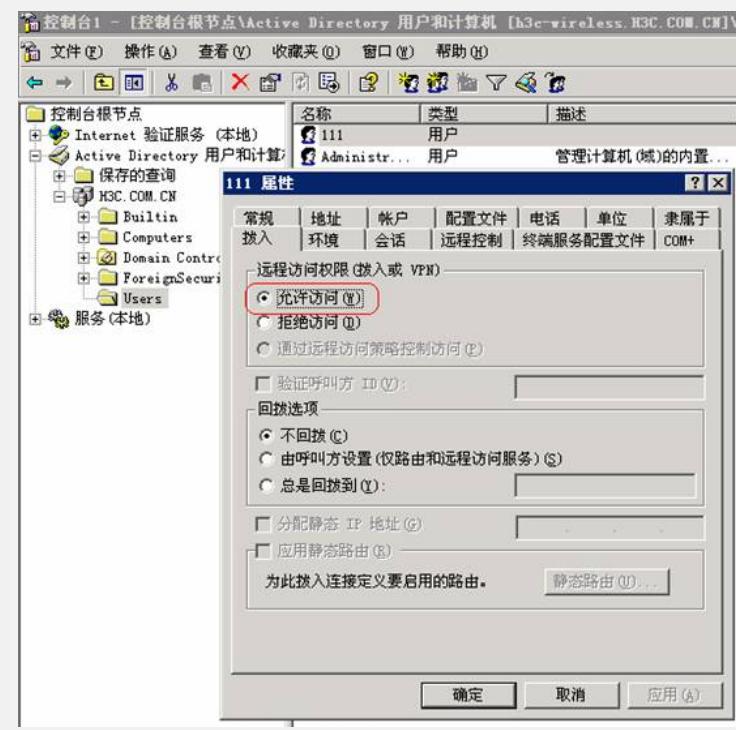

## **五、Windows无线客户端的相关配置**

1、在Windows无线客户端中,通过"**刷新网络列表**"搜索相应的SSID,本例中的SSID 为h3c-wpa,然后选择"更改高级设置",如下图所示:

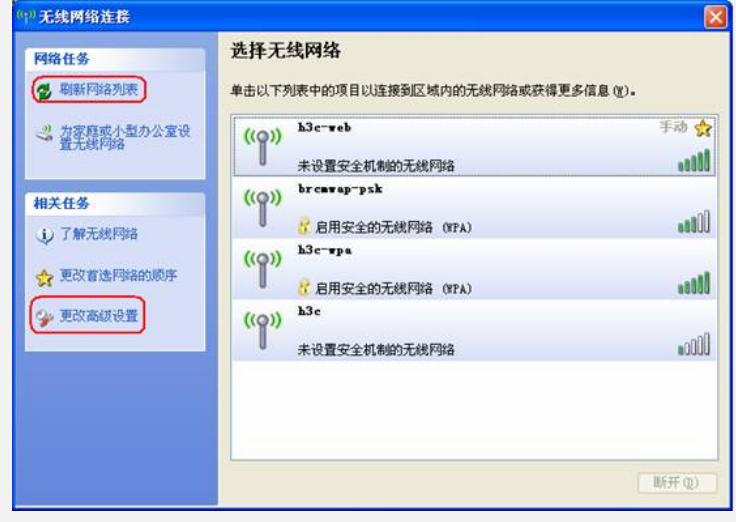

2、在弹出的对话框中,选择"**无线网络配置**",在"首选网络"中选择"h3c-wpa",然后点 击"**属性**",如下图所示:

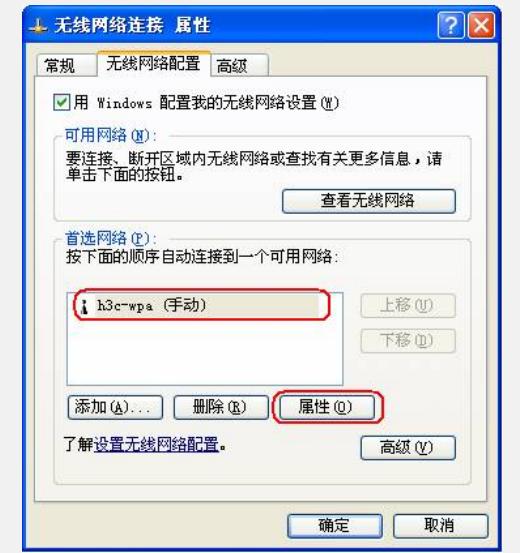

3、在弹出的"h3c-wpa属性"对话框中,在"**关联**"项中根据SSID的配置,在"**网络验证 (A )**"中选择"**WPA**",在"**数据加密 (D)**"中选择"**TKIP**",如下图所示:

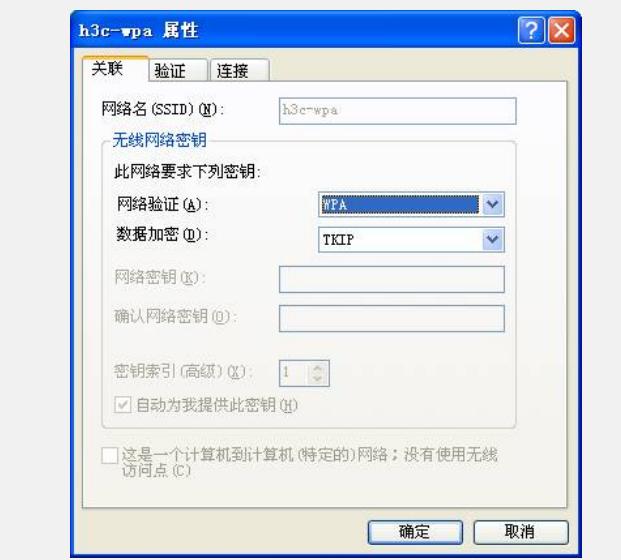

4、选择"**验证**"项,在"**EAP类型 (T)**"中选择"**受保护的EAP (PEAP)**",然后点击"**属性**", 如下图所示:

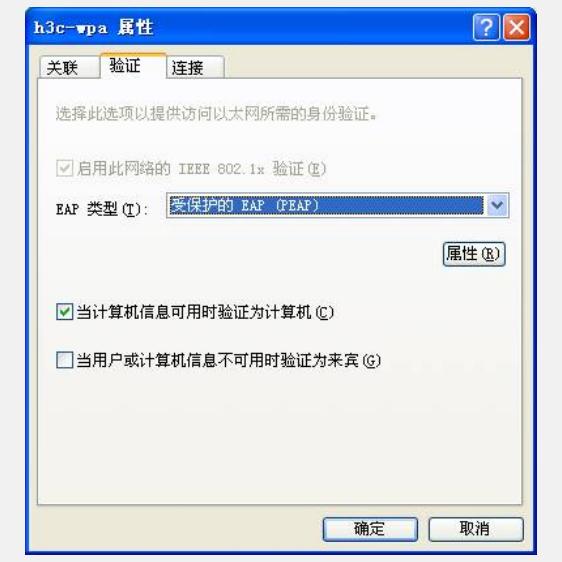

5、在弹出的"**受保护的EAP属性**"的对话框中,如需验证服务器证书,在"**验证服务器证 书 (V)**"选项上打勾,否则勾掉该选项。然后点击"**配置**",本例中不验证服务器证书,如 下图所示:

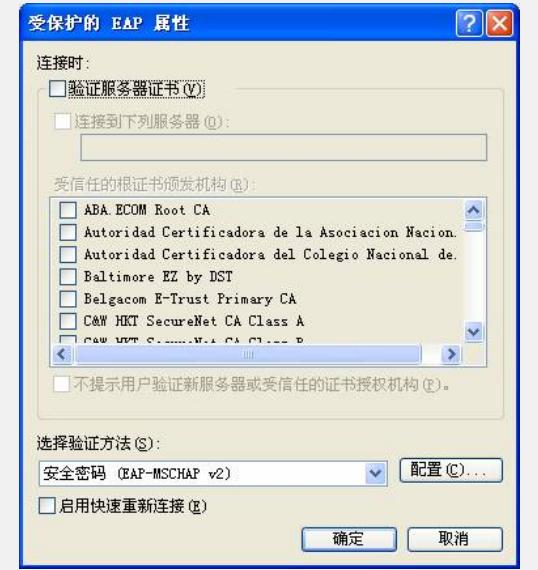

6、在弹出的"**EAP MSCHAPv2 属性**"对话框中,勾掉"**自动使用Windows登录名和密 码**"选项,然后选择"**确定**"。

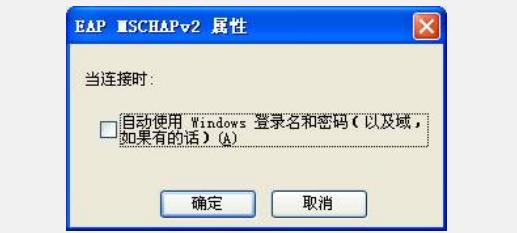

7、按照以上步骤设置完成后,选择连接SSID *h3c-wpa*,对弹出的对话框中输入用户 名*111*和密码*111*,如下图所示:

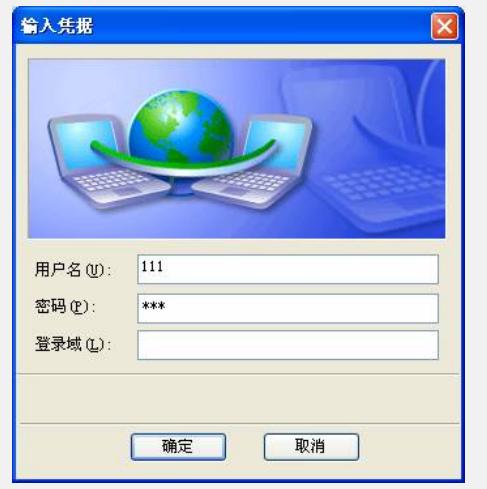

8、认证通过后, SSID h3c-wpa上会出现"**已连接上**", 并且客户端可正常访问网络, 如 下图所示:

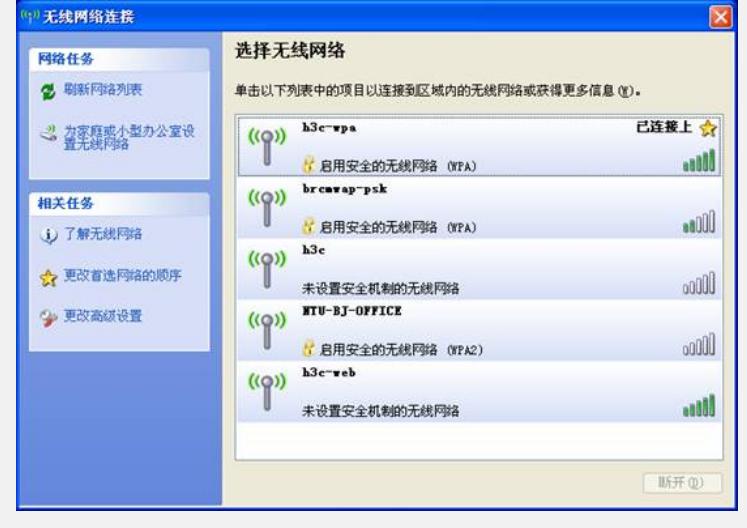